<span id="page-0-0"></span>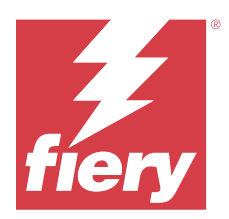

# Fiery Remote Scan

Fiery Remote Scan을 사용하면 원격 컴퓨터에서 Fiery server와 프린터의 스캔을 관리할 수 있습니다. Fiery Remote Scan에서는 다음을 수행할 수 있습니다.

- **•** 프린터 유리 또는 ADF(자동 문서 피더)에서 스캔을 시작할 수 있습니다.
- **•** 메일함에 저장된 스캔 파일에 액세스할 수 있습니다.

#### 참고:

원격 스캔 시작을 지원하지 않는 프린터와 Fiery servers도 있습니다. 이러한 서버를 사용 중인 경우에는 메 일함에서 스캔 파일을 검색하는 옵션만 표시됩니다. 스캔을 사용할 수 없습니다.

# Fiery servers에 연결

Fiery Remote Scan 창의 Fiery 서버 목록에는 연결할 수 있는 서버가 나열됩니다.

다음 사항을 참조하십시오.

- **•** Fiery Remote Scan을 처음 사용할 때 하나 이상의 Fiery server에 대한 연결을 구성해야 합니다.
- **•** Fiery server에 대한 연결을 구성하려면 IP 주소나 서버 이름이 있어야 합니다. 관리자에게 이 정보를 문 의하십시오. 언제든지 네트워크에서 Fiery servers를 검색할 수 있습니다.
- **•** 처음 사용한 후에는 Fiery Remote Scan이 이전 세션에서 연결했던 마지막 Fiery server에 연결하려고 자동으로 시도합니다.
- **•** Fiery Remote Scan에서 연결이 가능한 아무 Fiery server(으)로의 연결을 성공적으로 구성한 경우 해당 Fiery servers은(는) Fiery Server에 나타나며 Fiery 서버 해당 목록은 Fiery Remote Scan 창에 표시됩 니다. Fiery Remote Scan 창
- **•** 다수의 Fiery servers을(를) Fiery Remote Scan의 Fiery Server 목록에 추가하고 목록에서 필요한 것 을 선택할 수 있습니다. Fiery 서버 해당 목록은 Fiery Remote Scan 창에 있습니다. 목록에 여러 개의 Fiery servers 를 두는 것은 둘 이상의 Fiery 서버 를 Fiery server 세션에서 사용하고자 하는 경우 유용 합니다. Fiery Server 대화 상자 추가를 열지 않고 Fiery Remote Scan 창의 Fiery servers 사이를 전환 할 수 있습니다. Fiery Remote Scan 창의 대화 상자 추가를 열지 않고 Fiery 서버 추가 대화 상자.

# 최초 사용 시 Fiery server에 연결

이름, IP 주소 또는 서브넷으로 Fiery server을(를) 검색할 수 있습니다.

- **1** Fiery Remote Scan을 엽니다. Fiery Server 추가 창이 나타나고 로컬 네트워크에서 탐지된 모든 Fiery서버가 표시됩니다.
- **2** 목록에서 Fiery server을(를) 선택하거나 Fiery server 이름 또는 IP 주소를 입력합니다.
- **3** Fiery server의 IP 주소를 모르는 경우, 다음 중 하나를 수행합니다.
	- **•** 고급 검색을 선택합니다.
	- **•** IP 범위 또는 서브넷을 선택하여 검색할 범위를 지정합니다.
- **4** 결과 목록에서 Fiery server 를 선택하고 추가를클릭합니다. Fiery Remote Scan이 Fiery server에 연결합니다.

#### Fiery servers 추가

Fiery Remote Scan에서 Fiery server에 대한 첫 번째 연결을 설정하고 나면 언제든지 Fiery servers를 더 추가할 수 있습니다.

- **1** Fiery Remote Scan을 엽니다.
- **2** + (더하기) 아이콘을 클릭하여 Fiery Server 대화 상자 추가를 엽니다.
- **3** 검색된 서버 목록에서 Fiery server을(를) 선택하거나 서버의 이름 또는 IP 주소를 입력합니다.
- **4** Fiery server이(가) 목록에 표시되지 않으면 다음을 수행합니다. **a)** 어드밴스드 검색을 선택합니다.

**b)** IP 범위 또는 서브넷을 선택하여 검색할 범위를 지정합니다.

**5** 추가를 클릭합니다.

#### 이미 서버 목록에 있는 Fiery server에 연결

목록에 표시되는 다른 서버에 연결할 수 있습니다.

**•** Fiery 서버 목록에서 서버를 선택합니다.

#### 메일함

발신 메일함 탭에서는 선택한 Fiery server에서 지정된 메일함의 내용을 확인하고 파일을 검색할 수 있습니 다.

기본적으로 Fiery Remote Scan을 열면 발신 메일함 탭이 선택되어 있습니다. 메일함에 액세스하려면 해당 메일함의 사용자 이름과 암호를 입력합니다. 메일함 이름은 항상 사용자 이름과 같습니다. Fiery server 관리 자가 Configure의 사용자 계정 섹션에서 스캔 메일함 권한을 정의합니다. 사용자 계정에 대한 자세한 내용은 [Configure 도움말] 또는 [Fiery Command WorkStation 도움말]의 "Fiery server 설정 구성" 섹션을 참조 하십시오.

원격 스캔 시작을 지원하지 않는 Fiery servers도 있습니다. 이러한 서버를 사용 중인 경우에는 메일함에서 스캔 파일을 검색하는 옵션만 표시됩니다.

지정한 네트워크 위치에 메일함을 매핑할 수 있습니다.

# 문서 스캔

Fiery Remote Scan 창의 스캔 탭에서는 printer에서 스캔을 시작하고 선택한 Fiery server에 스캔 내용을 저장할 수 있습니다.

### Fiery Remote Scan 내에서 스캔

Fiery Remote Scan 내에서 스캔 탭을 사용하여 옵션을 설정하고 스캔을 시작합니다. 스캔 설정은 Fiery server와 프린터의 기능에 따라 결정됩니다.

- **1** 스캔 탭에서 스캔 옵션을 선택합니다. 이러한 옵션 중 소스, 방향, 양면 등 일부는 프린터가 해당 기능을 지원하지 않는 경우 표시되지 않을 수 있습니다.
	- **•** 소스 평판(프린터 유리) 또는 ADF(자동 문서 피더)를 스캔 소스로 선택합니다.
	- **•** 방향 프린터의 소스 문서 방향을 지정합니다.
	- **•** 크기 소스 문서의 페이지 크기를 선택합니다.
	- **•** 해상도 스캔 해상도를 선택합니다.
	- **•** 스캔할 면 단면 또는 양면 중에서 선택합니다.
	- **•** 색상 모드 흑백, 그레이스케일 또는 컬러 중에서 선택합니다.
- **2** 스캔을 클릭합니다.
- **3** 다른 이름으로 저장 대화 상자에서 파일 이름, 파일 형식, 스캔 파일을 저장할 위치를 지정합니다.
- **4** 다른 이름으로 저장 대화 상자에서 저장을 클릭하여 스캔을 시작합니다. 취소를 클릭하면 스캔을 완료하지 않고 Fiery Remote Scan 창으로 돌아갑니다.

#### 메일함에서 스캔 파일 검색

발신 메일함 탭에는 선택한 Fiery server에서 지정된 메일함의 모든 스캔 파일이 표시되며, 해당 파일을 검 색할 수 있습니다.

- **1** 메일함에 액세스하려면 해당 메일함의 사용자 이름과 암호를 입력합니다. 사용자 이름은 메일함 이름과 같습니다.
- **2** 원하는 스캔 파일을 선택합니다.
- **3** 클릭 다른 이름으로 저장 그리고 파일 이름, 파일 형식, 스캔 파일을 저장할 위치를 지정합니다.
- **4** 삭제를 클릭하여 메일함에서 선택한 스캔 파일을 삭제합니다.

참고: 매핑된 폴더에서 스캔한 파일을 삭제하면 해당 메일함에서도 파일이 삭제됩니다.

#### 메일함 및 메일함 폴더 관리

메일함 기능을 통해 Fiery server에 있는 지정한 메일함의 내용을 보고 파일을 검색할 수 있습니다. Fiery Remote Scan을 열면 메일함에서 탭이 기본적으로 선택됩니다.

#### 메일함 액세스

메일함에 액세스하려면 해당 메일함의 사용자 이름과 암호를 입력합니다.

Fiery server 관리자가 Configure의 사용자 계정 섹션에서 스캔 메일함 권한을 정의합니다. 메일함 이름은 항상 사용자 이름과 같습니다. 자세한 내용은 [Configure 도움말] 또는 [Fiery Command WorkStation 도움 말]의 "Fiery server 설정 구성" 섹션을 참조하십시오.

- **1** 클릭 사서함 변경.
- **2** 로그인 대화 상자에 사용자 이름 및 암호를 입력합니다.
- **3** 클릭 로그인.
- **4** 다음번에 연결할 때 메일함에 자동으로 로그인하려면 로그인 상태로 유지를 선택합니다. 메일함에 대해 자동 로그인을 선택한 경우 먼저 로그아웃해야 다른 메일함에 로그인할 수 있습니다. 메일함의 모든 스캔 파일이 나열됩니다.
- **5** 원하는 스캔 파일을 선택합니다.
- **6** 클릭 다른 이름으로 저장을 하여 파일 이름, 파일 형식, 스캔 파일을 저장할 위치를 지정합니다.
- **7** 삭제를 클릭하여 메일함에서 선택한 스캔 파일을 삭제합니다.
- **8** 닫기를 클릭합니다.

#### 네트워크의 폴더에 메일함 매핑

Fiery Remote Scan은 원격 서버 또는 컴퓨터의 지정된 폴더에 메일함을 매핑할 수 있습니다. 메일함으로 전 송하는 모든 스캔은 검색 가능하도록 지정된 폴더로도 전송됩니다.

- **1** 메일함에 로그인합니다.
- **2** Fiery Remote Scan 창에서 메일함과 폴더 매핑 링크를 클릭합니다.
- **3** 메일함과 폴더 매핑 대화 상자에서 메일함과 폴더 매핑을 활성화하십시오.를 선택합니다.
- **4** 매핑하려는 폴더의 위치를 찾습니다.
- **5** 확인을 클릭합니다.

참고: Remote Scan이 대상 폴더에 액세스하거나 메일함에 연결할 수 없다는 메시지가 표시되면 네트워크 연 결을 확인한 후에 다시 시도하십시오.

#### 매핑된 폴더 열기

폴더 매핑이 활성화된 경우, Mac OS 컴퓨터의 메뉴 또는 Windows 컴퓨터의 작업 표시줄에서 매핑된 폴더를 열 수 있습니다. 이들 메뉴에는 기존에 구성된 폴더가 표시됩니다.

**•** Mac OS의 Finder 또는 Windows의 Windows 탐색기에서 폴더 아이콘을 클릭하여 엽니다.

# Fiery Remote Scan 문제 해결

Fiery Remote Scan에서 문제가 발생하는 경우 여러 가지 문제 해결 옵션을 사용할 수 있습니다. 추가 정보나 지원의 경우 등록된 사용자는 [Fiery Communities](https://communities.fiery.com/s/)를 통해 논의를 시작할 수 있습니다.

# 스캔 작업에 시간이 오래 걸림

이전 작업이 끝나지 않았기 때문에 작업이 지연되는 것일 수 있습니다.

**•** 작업을 현재 인쇄 중이거나 처리(리핑) 중인지 확인하십시오. 인쇄 또는 처리가 끝나면 스캔이 시작됩니다.

# 스캔 작업이 실패함

프린터의 전원이 켜져 있지 않거나 메모리가 부족한 경우 스캔이 이따금 실패합니다.

- **•** 이 경우 다음 사항을 확인하십시오.
	- **•** 프린터가 절전 모드 또는 전원 꺼짐 모드인지 여부 프린터가 이러한 모드이면 절전 모드를 재설정한 다음 다시 스캔하기 전에 프린터를 완전히 예열합니 다.
	- **•** 스캔 전에 사용 가능한 하드 디스크 공간이 800MB 이상(1GB 이상 권장)인지 여부

로컬 하드 디스크의 임시 파일에는 위에 해당하는 메모리 또는 획득/시작하려는 최대 이미지/문서 파일 크기의 최소 3배에 해당하는 메모리가 필요합니다. 사용 가능한 하드 디스크 공간이 부족하면 작업이 Fiery server에서 삭제되고 오류 메시지가 생성되며 작업 로그에 오류가 나열됩니다.

#### Fiery Remote Scan에서 Fiery server에 연결할 수 없음

연결이 제대로 구성되지 않았으면 Fiery Remote Scan에서 Fiery server에 연결할 수 없습니다.

**•** 연결이 올바르게 구성되었는지 확인하십시오. 자세한 내용은 [Fiery servers에 연결](#page-0-0)(1페이지)과 사용 설명서 세트에 있는 [구성 및 설치]를 참조하십시 오.